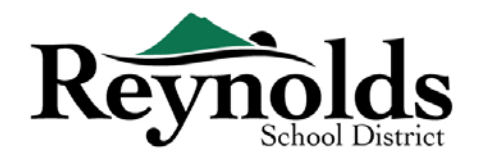

 $\blacktriangle$ 

# السنة الدراسية 2020-2019 - دليل التسجيل عبر الإنتر نت

أصبح التسجيل الجديد عبر الإنترنت جاهزًا الآن للتحقق من الطلاب لأولئك الطلاب الحاليين أو الطلاب العائدين الذين يتمتع آباؤهم <u>بحساب ParentVUE حالي في</u> المدارس التالية: مدارس رينولدز الثانوية ومدرسة والت موري المتوسطة و مدارس سويتبراير، وتروتديل ، و وودلاند الابتدائية.

للآباء والأمهات الذين لديهم حساب ParentVUE حالى ولديهم طالب يدرسون في إحدى المدارس المذكورة أعلاه ، يمكنك RSD online registration portalإكمال التحقق من التسجيل السنوي وكذلك لإجراء تحديثات على مدار العام الدراسي.

الطلاب الحالبين في RSD و السابقين في RSD

#### من يستطيع التسجيل:

- يمكن للوالدين االحاضرين فقط تسجيل الطالب في مدرسة رينولدز
- يمكن إجراء عمليات التحقق من الطلاب عبر الإنترنت في مدارس رينولدز الثانوية ومدرسة والت موري المتوسطة ومدرسة و مدارس سوبتبراير ، وتروتديل ، و وودلاند الابتدائية فقط
- إذا كنت أحد الوالدين / الوصي على طالب حالي أو عائد **ولا** تحضر في إحدى المدارس المذكورة أعلاه ، فستتوفر حزم التسجيل  $\bullet$ في مكاتب المدرسة .

#### ما تحتاجه للبدء:

- الوصول إلى جهاز كمبيوتر سطح المكتب / الكمبيوتر المحمول  $\bullet$ 
	- حساب البريد الإلكتروني
- ليس لديك واحد؟ احصل على نسخة مجانية من خلال ,<u>Gmail أو Outlook</u>
- حساب- ParentVUE الوالدين فيو إذا كان طالبك يحضر إحدى المدارس في البرنامج التجربيي للتسجيل عبر الإنترنت ولم يكن لديك حساب الوالدين فيو ParentVUE ، يرجى الاتصال بمكتب المدرسة لطلب مفتاح تنشيط الوالدين فيو ParentVUE للتحقق من تسجيل طلابك.

#### ماتحتاجه لاغراض التسجيل:

- إثبات تاريخ ميلاد الطالب (شهادة الميلاد أو سجل المستشفى أو جواز السفر أو سجل المعمودية)
	- إثبات العنوان (اتفاقية الإيجار ، فاتورة الخدمات ، وما إلى ذلك)
		- سجلات التحصين كما هو مطلوب بموجب القانون  $\bullet$

#### الموصى به:

- جهة اتصال واحدة على الأقل للطوارئ بما في ذلك العنوان ورقم الهاتف
- أرقام هواتف الطبيب وطبيب الأسنانDon't have ParentVUE? See "What You Need to Get Started" for  $\bullet$ 
	- أذا لم يكن لديك الوالدين فيو ParentVUE؟ راجع "ما تحتاجه للبدء" من أجل معلومات اكثر.

للطلاب الذين لا يحضرون إحدى المدارس المذكورة أعلاه ، يرجى مراجعة موظفي مكتب الاستقبال التابع لطلابك و النماذج التحقيقية و يوصبي: إذا لم يكن لديك حساب ParentVUE حالي لطلب مفتاح تنشيط ParentVUE حيث سيتم تزويدك بالمزيد من المدار س للتسجيل عبر الإنترنت في السنوات الدر اسية القادمة.

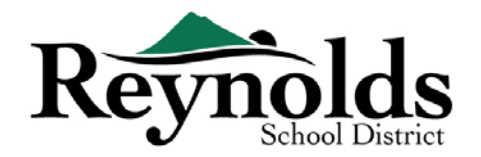

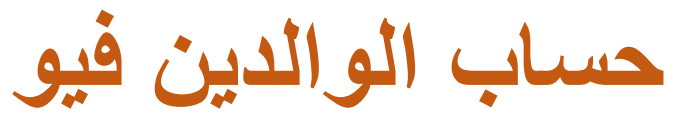

ھل لدیك حساب الوالدین فیو؟

إذا كان لدیك حساب الوالدین فیو ParentVUE ، فیمكنك تسجیل الدخول [/net7.rsd.parentvue://https](https://parentvue.rsd7.net/)

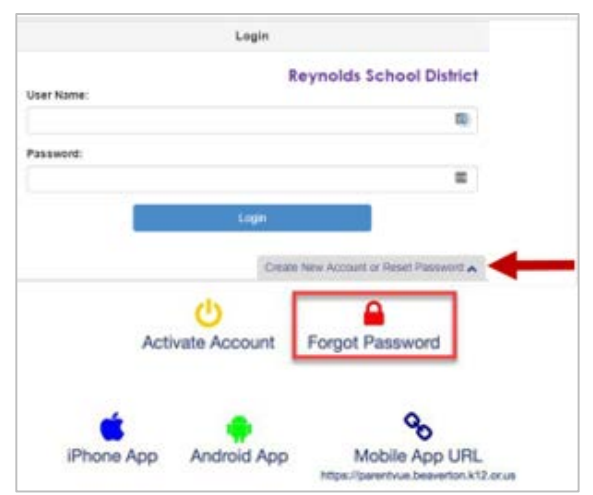

**بالنسبة إلى أولیاء أمور RSD الحالیین أو العائدین**: إذا كان لدیك حساب ParentVUE ، أو كان لدیك من قبل ، فیرجى تسجیل الدخول باستخدام معرف المستخدم وكلمة المرور اللذین تم إنشاؤه مسبقًا. انقر فوق **المزید من الخیارات**> **نسیت كلمة المرور** وأدخل عنوان بریدك الإلكتروني في الملف. ستتلقى بعد ذلك رسالة برید إلكتروني بھا رابط لإعادة تعیین كلمة المرور الخاصة بك.

إذا لم تكن قد أنشأت حساب ParentVUE أثناء وقتك مع RSD ، فیرجى الاتصال بمدرسة طفلك للحصول على رمز تنشیط.ParentVUE

# بحاجة إلى حسابPARENTVUE

إذا كنت أحد الوالدين / الوصي على طالب حالي أو عائد لديك خيار التحقق من معلومات الطالب الخاصة بك عبر بوابة التسجيل عبر

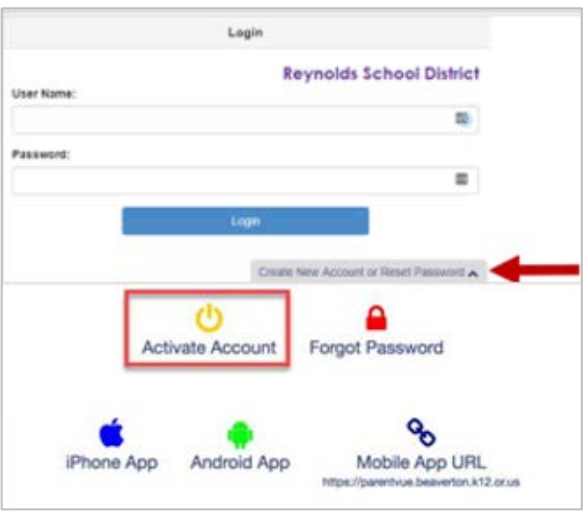

ي ف الإن� مكاتب المدرسة <sup>ت</sup> نت أو الحصول ع� نماذج التحقق من الطلاب � حيث سيذهب طفلك.

بالنسبة لأولئك الذين يفضلون إجراء التحقق من الطلاب عبر الإنترنت وليس لديهم حساب ParentVUE حالي ، ستحتاج إلى الاتصال بالمدرسة للحصول على مفتاح تنشيط .ParentVUE بمجرد حصولك على مفتاح تنشيط ParentVUE ، يمكنك القيام بما يلي:

- https://parentvue.rsd7.net/ اذهب الى/
	- .2 انقر فوق **المزید من الخیارات**
	- .3 حدد **تنشیط الحساب** وأكمل الخطوات الثلاث..

.4 اكتب اسمك الأول واسم العائلة ومفتاح التنشیط كما یظھر في حرف مفتاح التنشیط..

.5 اختر معرف المستخدم وكلمة المرور وأدخل عنوان بریدك الإلكتروني الأساسي.

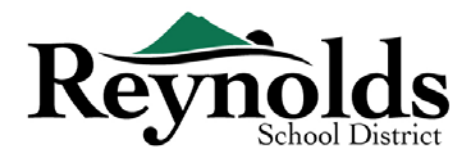

**بدایة التحقق من الطالب**

ً بناء على الوقت من السنة ، لدیك خیار التسجیل للعام الدراسي الحالي أو العام الدراسي التالي. بدایة التسجیل للعام الدراسي المقبل یمكن أن تختلف.

اقرار الوالدین

ُطلب منك مراجعة وإقرار سیاسات المقاطعة التعلیمیة ومعلومات التسجیل. انقر فوق **نعم** أو **تخطي** للمتابعة. سی

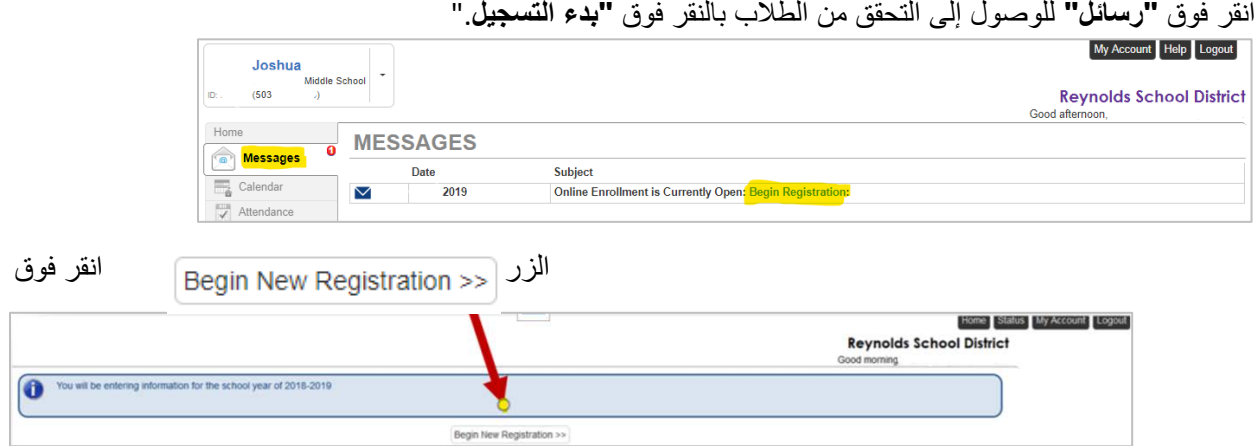

I إذا كنت بحاجة إلى مساعدة ، فیرجى النقر فوق "**جھة الاتصال**" في الجزء السفلي الأیسر من الشاشة لعرض قائمة جھات الاتصال.

یمكن عرض ترجمات اللغات التالیة من خلال النقر على رابط اللغة المطلوب في أسفل الشاشة. یرجى ملاحظة أن ھذا مشروع تجریبي وقد لا تكون الترجمات دقیقة.

الإسبانیة | الروسیة | الفیتنامیة | الرومانیة | الأوكرانیة | عربى

المقدمة

انقر فوق **استمر** بعد قراءة رسالة الترحیب على الشاشة.

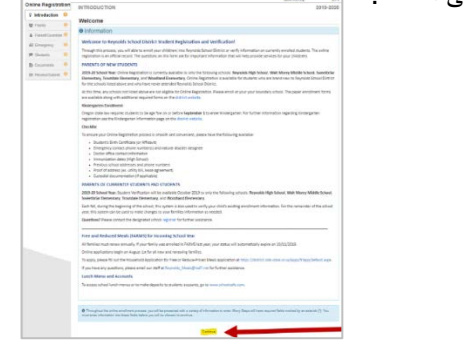

توقیع الكتروني

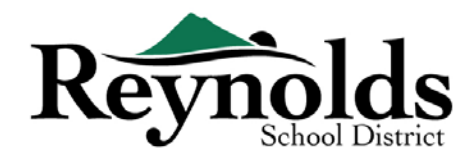

أكتب اسمك كما یظھر بالضبط عند إنشاء الحساب في حقل **التوقیع الإلكتروني.** ً كمرجع ، سیظھر اسمك أیضا في الجزء العلوي الأیسر من الشاشة حول كیفیة إدخال اسمك. **Reynolds School District Online Registration INTRODUCTION** 2019-2020  $\sqrt{2}$  Introduction  $\sqrt{6}$ Signature 警 Family  $\bullet$ By typing your name below an<br>that the information provided is Emergency Electronic Signature\* Save And Continue استئناف التحقق **Helpful Tips**  للطالب لإكمال التحقق السنوي من التسجیل ، انقر على **استئناف / بدء** (أو **عائلة** في التنقل الأیسر) بعد إدخال توقیعك الإلكتروني. ستحتاج إلى النقر فوق كل شاشة ومراجعتھا. ھناك نسبة مئویة مفیدة من شریط الإكمال في الجزء العلوي من الشاشة للرجوع الیھا. 50% المرجع . إذا كنت بحاجة إلى تعليق عملية إدخال البيانات الخاصة بك ، يمكنك استئناف التسجيل عن طريق تسجيل الدخول ي وقت لاحق والنقر فوق ف مرة أخرى � **Online Registration INTRODUCTION** 2019-2020 **استئناف التسج�ل**  $\sqrt{2}$  Introduction  $\bullet$ **Resume Enrollment** 誉 Family  $\alpha$ A Parent/Guardian 2019-2020 Registration 47 Emergency  $\Theta$ اختر من حیث توقفت بالنقر على اسم Thank you for returning to the online registration process. To continue where you left off, se **#** Students  $\Theta$ القسم في التنقل الأیمن **D** Documents  $\ddot{\mathbf{e}}$ C Resume Registration X Start Over على سبیل المثال ، في قسم **الطلاب** ، **IE** Review/Submit Save And Continue > انقر فوق **تصحیح** إذا قمت بتحدید السنة الدراسیة غیر الصحیحة ، فانقر فوق "**البدء من جدید**" لبدء العملیة مرة أخرى.

العائلة

**عنوان العائلة**

اختر مربع الاختیار ھنا **إذا كان عنوانك قد تغیر مربع الاختیار** إن أمكن. عند تحدیث عنوان خارج حدود المدرسة الحالیة ، یرجى الاتصال بالمدرسة للحصول على معلومات نقل مفیدة.

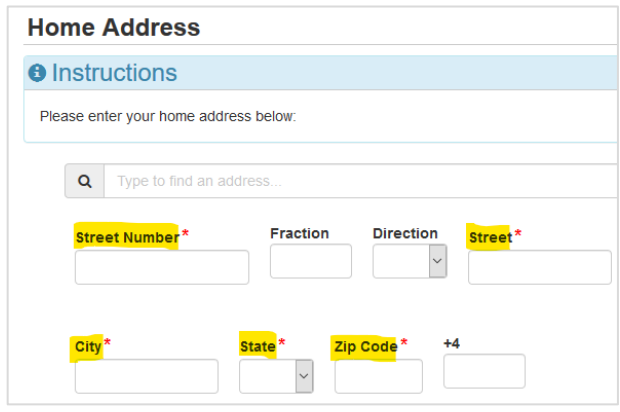

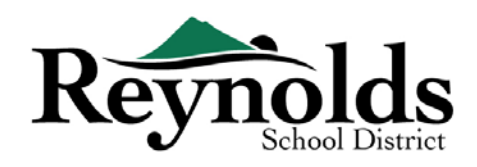

#### **العنوان البریدي**

#### إذا كان عنوانك البریدي ھو نفسھ عنوان منزلك ، فانقر فوق **حفظ ومتابعة**.

إذا كان عنوانك البريدي مختلفًا عن عنوان منزلك ، فقم بإلغاء تحديد المربع وأدخل عنوانك البريدي

.

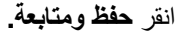

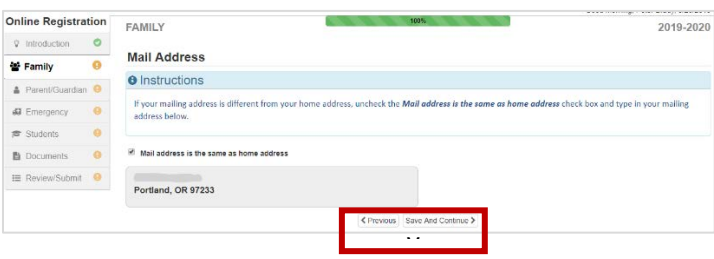

الابوین/ الاوصیاء

**ھام:** یرجى النقر فوق الزر **تصحیح** لمتابعة تقدیم المعلومات اللازمة للوالد المسجل**.**

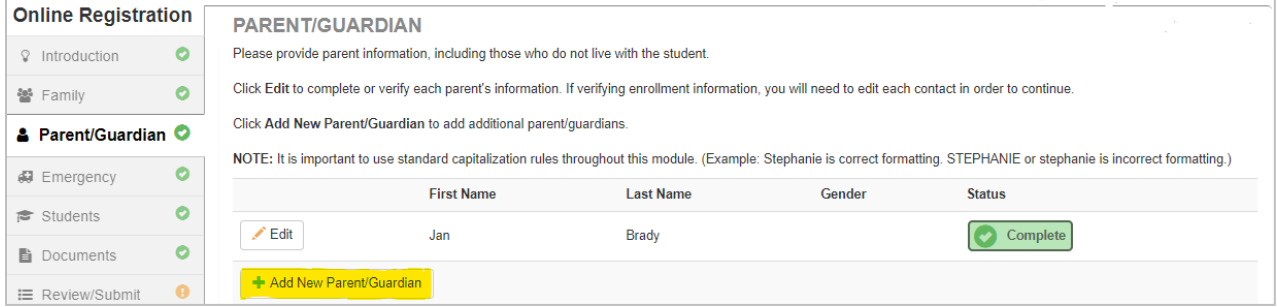

**للتحقق من الطلاب** ، ستحتاج مراجعة معلومات كل من ولي أمر / وصي للمراجعة لغرض االاستمرار.

**یرجى ملاحظة:** إذا كان أحد الوالدین ھو من یتابع عملیة مراجعة معلومات الطالب ، فلن یتمكن الوالد الآخر من مراجعتھا حتى یتم قبول التحقق الأصلي من قبل المدرسة ، وبعد ذلك ، یمكن للوالد الآخر مراجعة الطالب وإجراء تعدیلات على معلومات الطالب**.**

#### **التركیب السكاني**

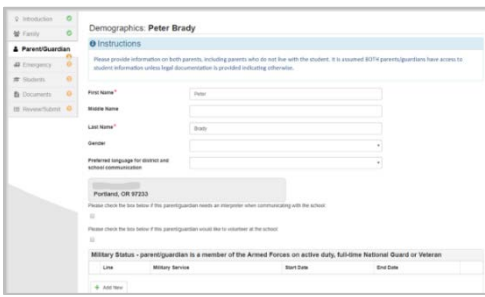

أدخل المعلومات

المطلوبة لتسجیل

أولیاء الأمور.

انقر **حفظ ومتابعة**

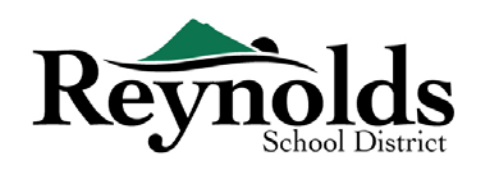

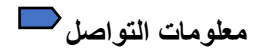

أدخل منزلك (مطلوب) ، المحمول (یمكن أن یكون نفس المنزل) و / أو رقم ھاتف العمل. ضمن **النوع** ،

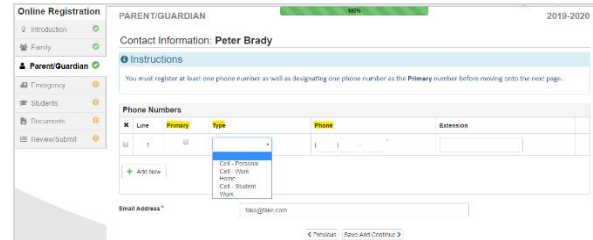

یرجى تحدید رقم واحد باعتباره **الأساسي**. سیتم عرض عنوان البرید الإلكتروني الذي استخدمتھ لإنشاء حساب الوالدين تلقائيًا ف*ي* حقل **عنوان البريد الإلكترون***ي* **إ**ذا قمت بإضافة نفسك.

انقر فوق **حفظ ومتابعة** .

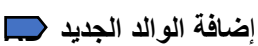

إضافة الوالد / الوصي إضافي و حسب الحاجة من خلال النقر فوق **إضافة والد / وصي جدید**

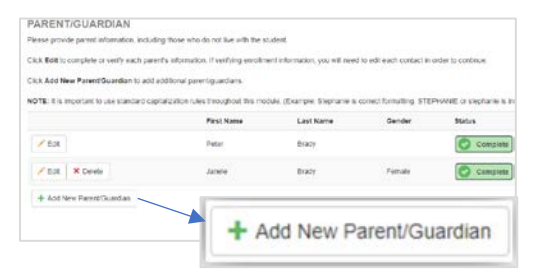

عند إضافة أحد الوالدین أو الوصي ، ستحتاج إلى إدخال عنوان بریدھم الإلكتروني يدويًا.

قم بإلغاء مربع تحدید **الوالدین / یعیش في العنوان** ھذا إذا كان غیر صحیح ،

سیتم عرض شاشة العنوان الرئیسیة. أدخل عنوان الشارع للتحقق من الصحة.

انقر فوق **حفظ ومتابعة** .

# الطوارئ

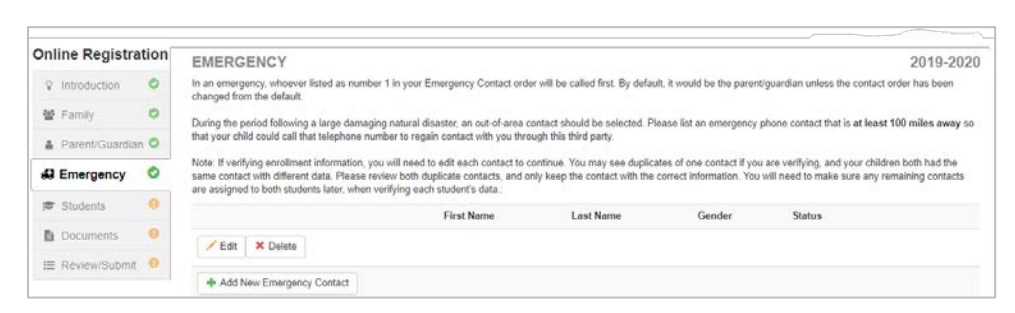

الرجاء إضافة أثنان كجھة اتصال للطوارئ على الأقل: جھة اتصال محلیة للطوارئ في حالة الطوارئ ، وشخص غیر محلي (یقیم على بعد 100 میل على الأقل) جھة اتصال للطوارئ في حالة حدوث كارثة طبیعیة (مثل الزلزال) خلال الیوم الدراسي. **STOP** انقر فوق **+ إضافة جھة اتصال طوارئ جدیدة** للمتابعة . انقر فوق الزر **تصحیح(أو "حذف")** للتحقق من كل جھة اتصال للطوارئ في الملف. في حالات جھات الاتصال المكررة في حالات الطوارئ ، یرجى تحدیث المعلومات على أحدھا وحذف جھة الاتصال المكررة الأخرى

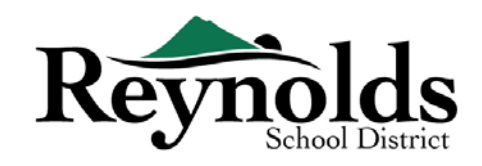

**التركیب السكاني**

أدخل الاسم الأول والأخیر لجھة الاتصال الخاصة بك في حالات الطوارئ. الجنس مفید عندما تتصل المدرسة بجھة اتصال الطوارئ ولكن غیر مطلوب

انقر فوق **حفظ ومتابعة** .

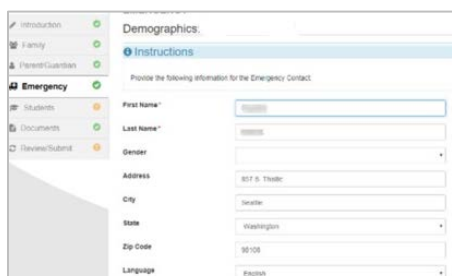

**معلومات الاتصال**

**O** Instruc Enter the int

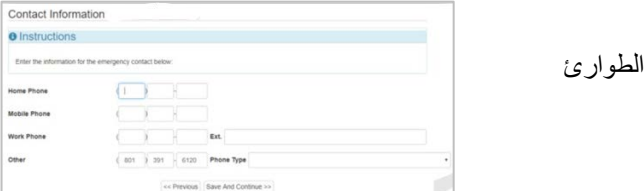

أدخل أرقام هواتف المنزل والجوال والعمل الخاصة بجهة اتصال الإضافیة. انقر فوق **حفظ ومتابعة** .

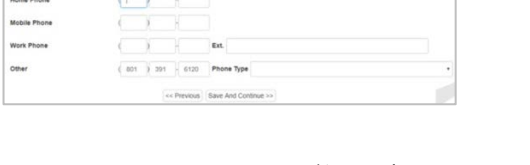

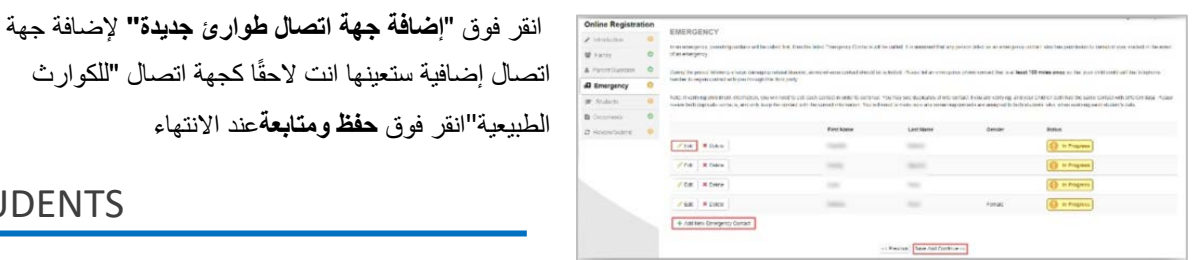

ستحتاج إلى مراجعة كل جھة اتصال للطوارئ قبل المتابعة إلى قسم الطلاب.

**استعراض أو إضافة المزید من الطوارئ الاتصال**

**STUDENTS** 

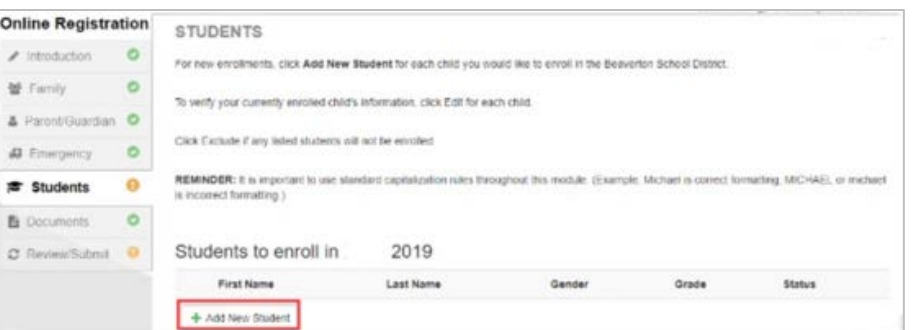

انقر على **+ إضافة طالب جديد** لإدخال معلومات طفلك ، إذا كان ذلك ممكنًا. يمكنك فقط إضافة طلاب جدد إلى **مدرسة ب ر�نولدز الثان��ة ، ومدرسة والت موري المتوسطة ، ومدرسة س��ت��ار الابتدائ�ة ، ومدرسة تروتد�ل الابتدائ�ة ، ومدرسة وودلاند الابتدائ�ة فقط**

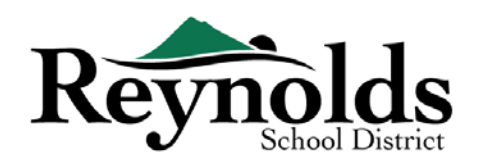

Demographics: Jackson

Please enter all relevant information for this student

**O** Instructions

Legal First Name<sup>\*</sup>

Legal Middle Name\*

No Middle Name Legal Last Name\*

**Suffix** 

Gender\* Birth Date<sup>\*</sup>

Entering Grade<sup>\*</sup>

rimary Address<sup>\*</sup>

Home Address

Troutdale, OR 97060 First Name Goes By Last Name Goes By

إذا كان لديك أطفال أخرون مسجلون حاليًا أو سبق أن التحقوا بمدرسة RSD ، فسوف یعرضون في **الطلاب للاستبعاد** من الجزء. من المهم ملاحظة أنه لن تكون قادرًا على إكمال عملية التحقق من الطلاب عبر الإنترنت إلا للطلاب في **مدرسة رینولدز الثانویة ، ومدرسة والت موري المتوسطة ، ومدرسة سویتبریار الابتدائیة ، ومدرسة تروتدیل الابتدائیة ، ومدرسة وودلاند الابتدائیة فقط.**

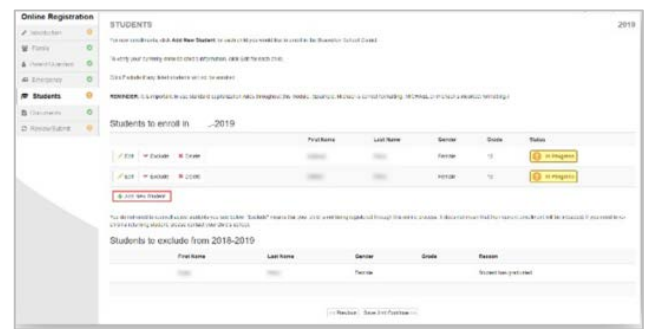

Jackson

James

.<br>Male

 $01$ 

01/01/2012  $\blacksquare$ 

Troutdale, OR 97060

James, Etta / Jackson, Jack Mail Address

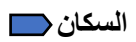

 $\bullet$ 

 $\bullet$ 

 $\overline{a}$ 

蟹 Family

A Parent/Gu

# Emergency

 $\mathbf{F}$  Students

C Review/Sub

**B** Docun

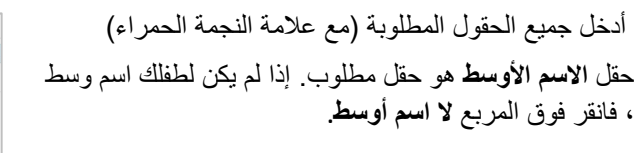

قد یكون **لاختیار العنوان الأساسي** أكثر من خیار واحد إذا كان ھناك أكثر من عنوان أبوي مرتبط بالطالب.

حقول **الاسم الأول یعرف بـ** / أو **اسم العائلة یعرف بـ** اختیاریة

إذا غیرت انت الوالد / الوصي عنوانك على شاشة **العائلة** ، فستحتاج إلى إدخال **تاریخ تغییر العنوان** للطالب على ھذه الشاشة قبل أن تتمكن من المتابعة.

**معلومات التواصل**

إذا لم �كن لطفلك رقم هاتف ، فتحقق من هذا الاخت�ار ؛ خلاف ذلك ، انقر فوق "**إضافة جد�د**" لإدخال أرقام هواتف المنزل والهاتف المحمول والعمل لطفلك.

انقر فوق **حفظ ومتابعة**

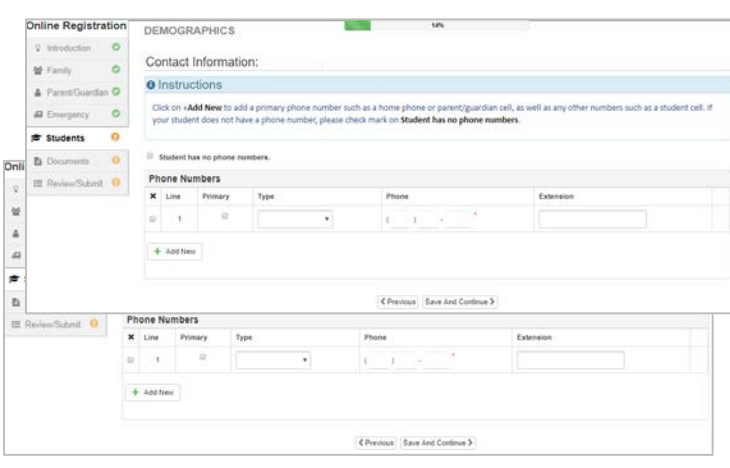

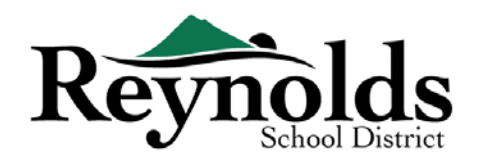

## **التوظیف العسكري (للمدرسة الثانویة جونیر وسینیر من الطلاب فقط)**

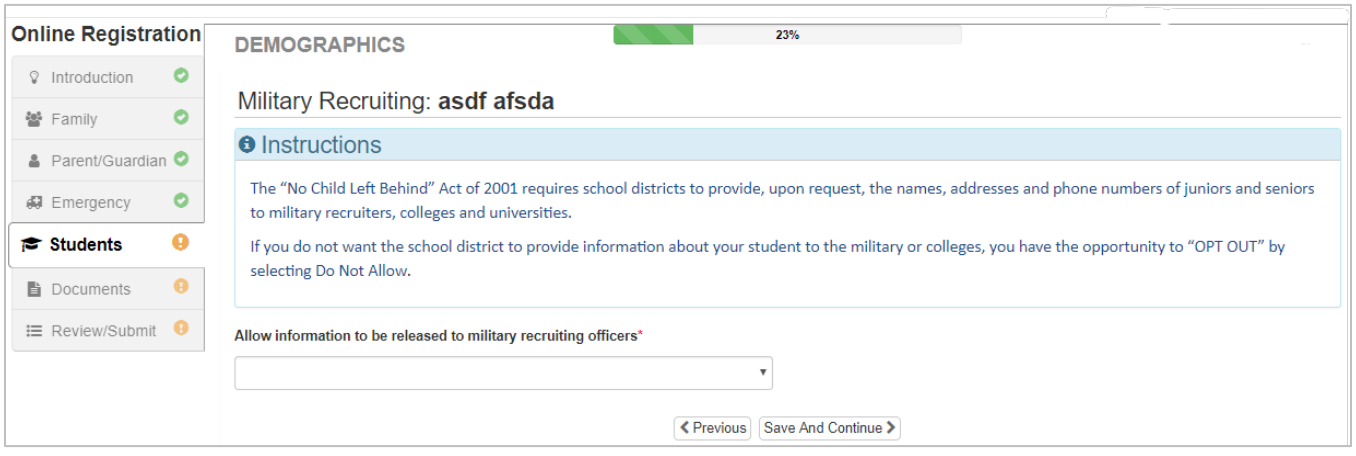

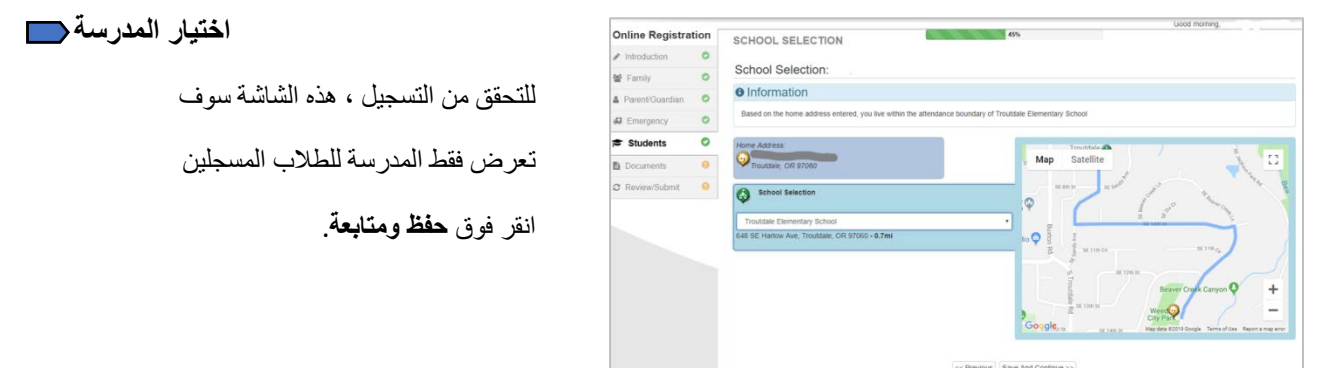

#### **علاقات الوالدین / الوصي**

راجع مستوى الوصول إلى معلومات الطالب الخاصة بك. یمكنك إضافة أو إزالة مستوى الوصول ، إذا لزم الأمر.

بالنسبة لكل من الوالدین / الوصي ، تحقق من الحقوق المطبقة على طفلك. ارجع إلى الوصف الموجز في أسفل الشاشة للحصول على

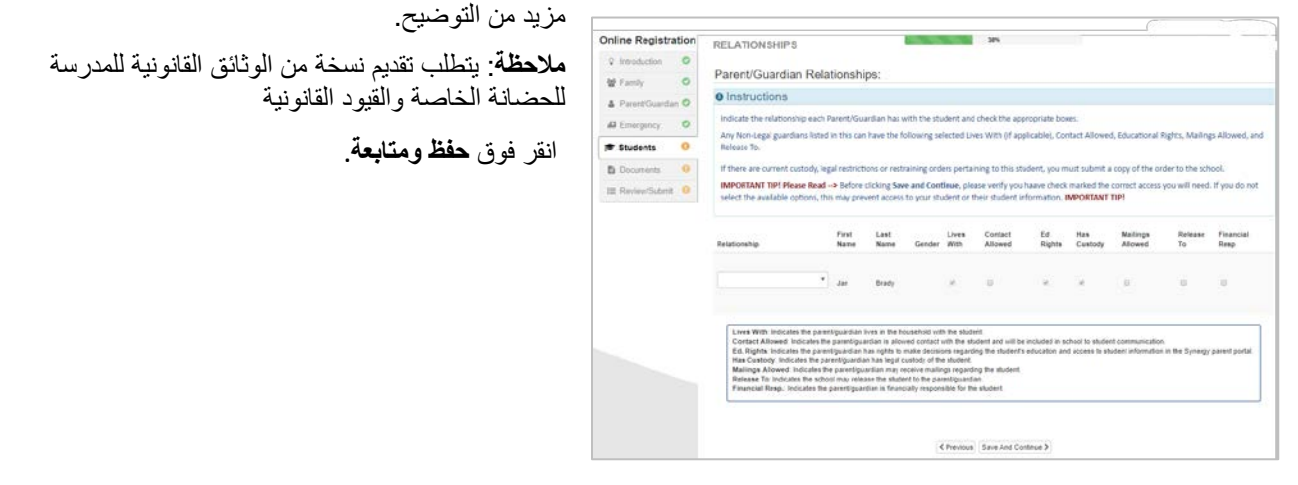

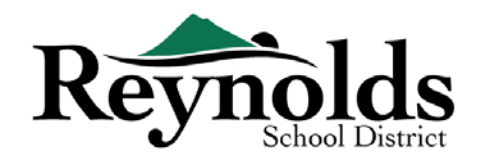

**العلاقات مع جھة الاتصال في الطوارئ**

لكل جھة اتصال للطوارئ ، أشر إلى العلاقة مع طفلك. قد تحتاج إلى إلغاء تحدید خانة "**لا علاقة"** وتحدید العلاقة المناسبة مع التعدیل إذا تم تكرار معلومات اتصال الطوارئ .

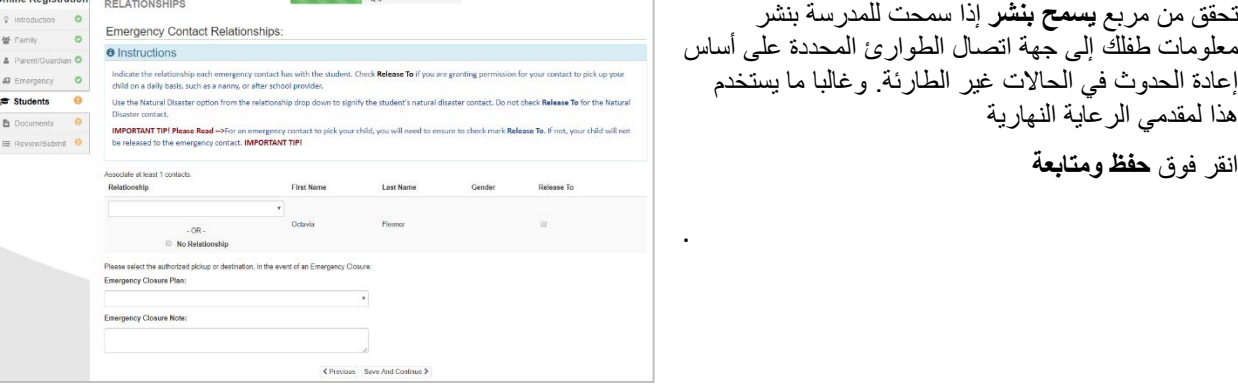

**أمر الاتصال بجھة الطوارئ**

في الحالات التي تكون فیھا المدرسة غیر قادرة على الاتصال بك أو الوالد / الوصي (الاوصیاء) الآخرین أثناء الطوارئ ، ستقوم

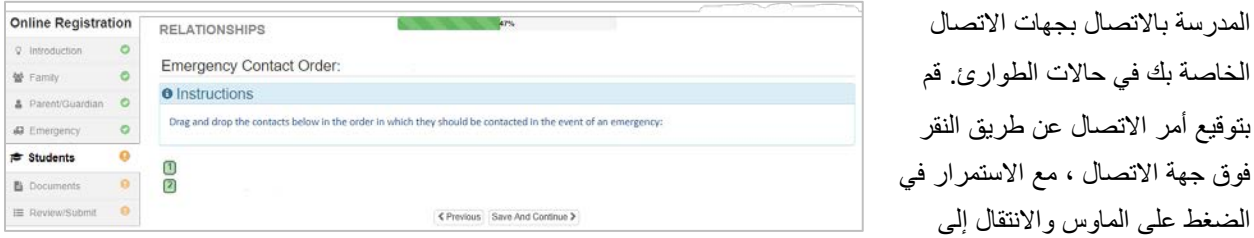

تسلسل المكالمة حسب المطلوب. يوصىي بطلب الاتصال في حالات الطوارئ للكوارث الطبیعیة أخیرًا

انقر فوق **حفظ ومتابعة**

**المواصلات**

ل�و�دنا بتفض�لات النقل الخاصة بك ، انقر فوق سهم القائمة المنسدلة بجوار **المواصلات المطل��ة لحافلة** <sup>ت</sup> **الطلاب.**

> اذا كان الطالب سيأخذ الحافلة ، فيرجى إضافة تعليق توضيحي بأن **الطالب سيأخذ الحافلة** للحصول ع� وس�لة النقل.

> > ب للاطلاع ع� مسار حافلة الطالب ، ير� متابعة الموقع **- [eLink](https://versatrans.reynolds.k12.or.us:8080/search.aspx)** [https://versatrans.reynolds.k12.or.us:8080/search.aspx](https://nam03.safelinks.protection.outlook.com/?url=https%3A%2F%2Fversatrans.reynolds.k12.or.us%3A8080%2Fsearch.aspx&data=02%7C01%7CMGaspro%40rsd7.net%7Ce834e1202e124bb72ce708d6f515b927%7Cd6bfe49000f74317a5d76810ccde70fb%7C0%7C0%7C636965870977750525&sdata=ADbEW1BNbfB4tcePMz52iaDnnDxz26COJn3PU4grhXg%3D&reserved=0)

> > > (نظام المعلومات عبر الإنترنت فيرسارتان Versatran )

انقر فوق **حفظ ومتابعة**

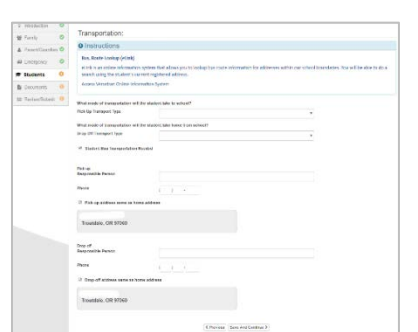

انقر فوق **حفظ ومتابعة**

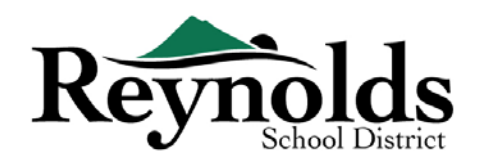

#### **المعلومات الصحیة**

أدخل معلومات طبيب الاطفال وطبيب الاسنان لطفلك إلى جانب بارقام بوليصة التأمين الطبي / طب الأسنان.

.

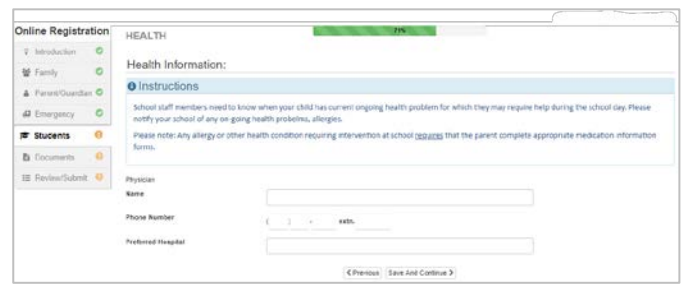

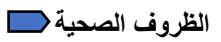

لدى قطاع مدرسة رینولد ممرضات یشرفن على المدارس.

انقر فوق **إضافة حالةجدیدة** لإبلاغ ممرضة المدرسة والمدرسة بالظروف الصحیة لطفلك والإشارة إلى ما إذا كانت حالة تھدد الحیاة. إذا لم یكن ھناك أي شيء ، تحقق من **عدم وجود ظروف صحیة للطالب** وانقر فوق **حفظ ومتابعة**.

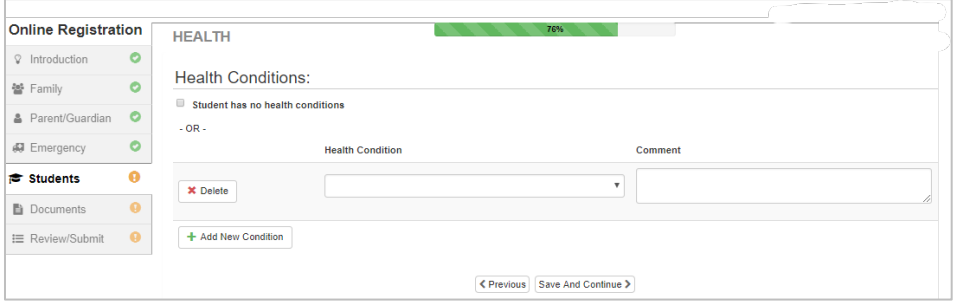

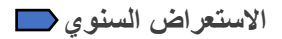

یرجى مراجعة المعلومات السنویة / الأذونات والتراخیص قبل استكمال عملیات تحمیل المستند (إن أمكن) .

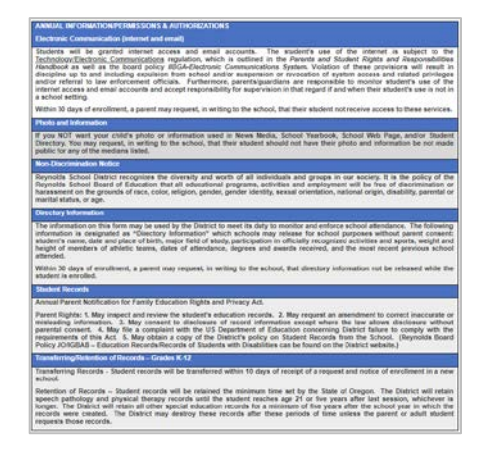

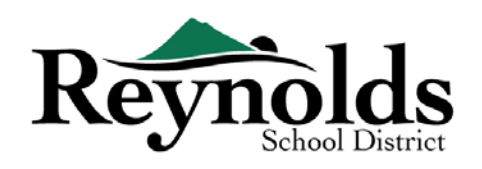

**السیاسات العامة**

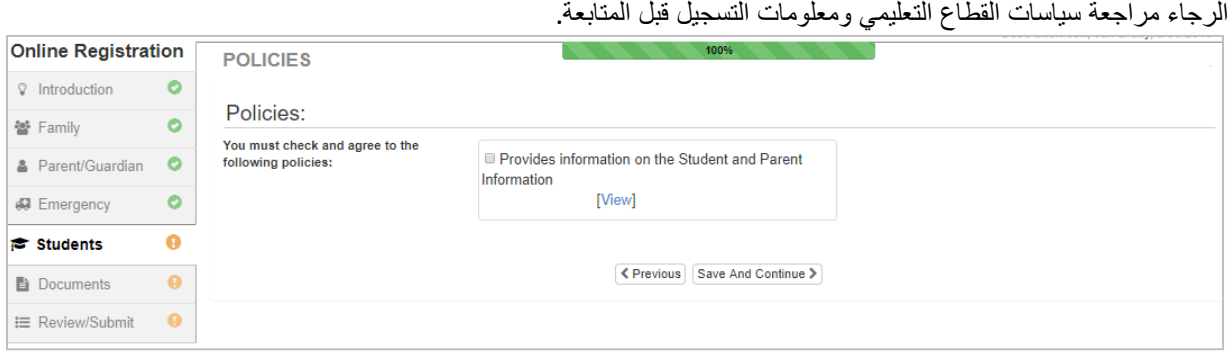

**تحمیل الوثائق**

للتحقق من التسجیل ، لا یلزم تحمیل الملف إلا إذا تم إدخال تغییر في العنوان.

قم بتحمیل المستندات المطلوبة عن طریق تحدید نوع المستند ، ثم النقر فوق "**اختیار ملف**" لتصفح الملف على جھاز الكمبیوتر

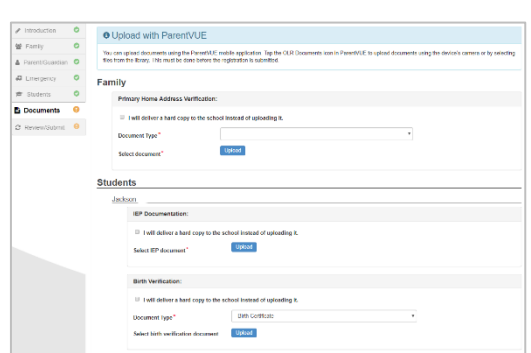

الخاص بك وانقر فوق "**تحمیل**. یمكنك التقاط المستندات عن طریق التقاط صورة للأوراق باستخدام ھاتفك الذكي / الكمبیوتر اللوحي وإرسال ملف الصورة بالبرید الإلكتروني إلى نفسك. ھناك أیضا العدید من تطبیقات Scanner PDF بدون تكلفة المتاحة من خلال **App [Apple](https://support.apple.com/downloads/ios) [Store](https://support.apple.com/downloads/ios)** and **[Google Play](https://play.google.com/store?hl=en) Store**

يمكنك أيضًا اختيار ۖ إحضار النسخة المطبوعة إلى المدرسة بدلاً من ذلك.

مراجعة / إرسال

قبل إرسال تسجيل طفلك ، انقر على **مراجعة** لمراجعة المعلومات المدخلة. يمكنك إجراء أي تغييرات من خلال النقر على منطقة المحتوى المعمول بها (**مثل الوالد / الوصى ، الطلاب ، إلخ**). بمجرد إرسالها ، ستحتاج إلى الاتصال بالمدرسة لإجراء أي تغييرات على معلومات تسجيل طفلك

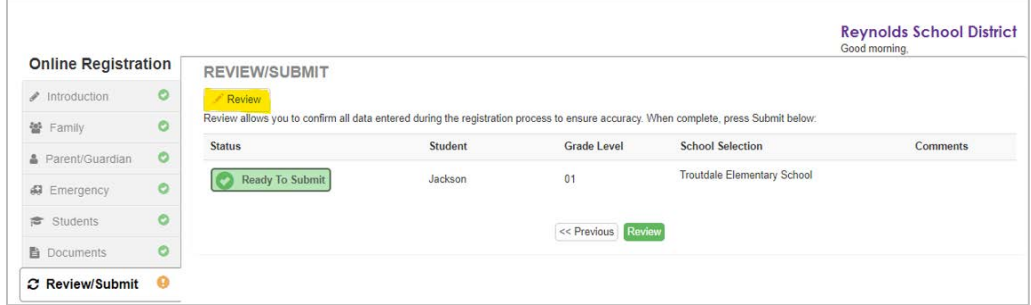

یمكنك طباعة المعلومات من خلال النقر على أیقونة **"طباعة"** في الزاویة العلویة الیمنى.

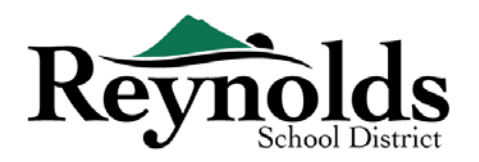

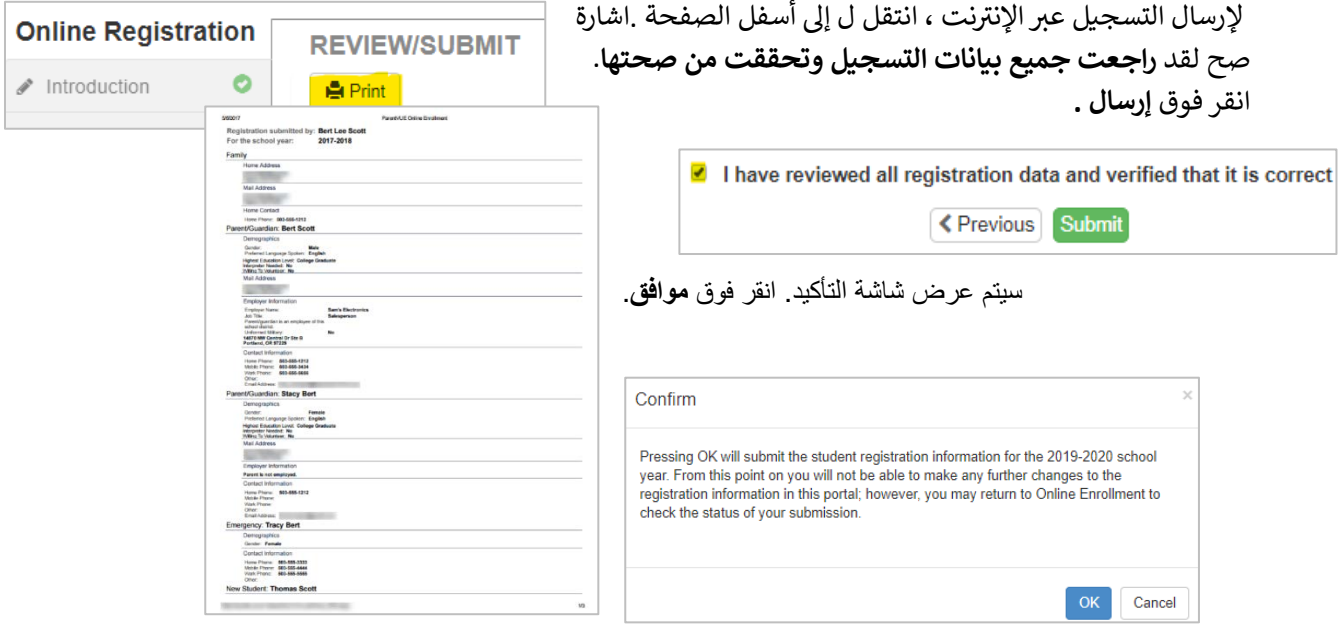

ستعرض لك الشاشة الأخيرة رسالة عن نجاحك في التسجيل عبر الإنترنت.

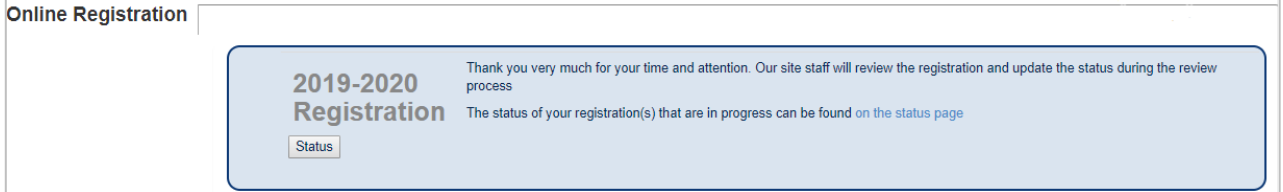

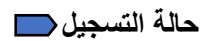

يمكنك النقر فوق الحالة لعرض حالة إرسالك.

بمجرد قبول تسجيل طفلك ، يرجى تحديد موعد لزيارة المدرسة قبل أول يوم لطفلك لإحضار أي مستندات لم يتم<br>تحميلها في عملية التسجيل عبر الإنترنت. قد تحتاج أيضًا إلى إكمال نماذج إضافية خاصة بالمدرسة. بالإضافة إلى ذلك ، سيتلقى طفلك واجبات في الفصل وغيرها من Online Registration

المعلومات لضمان بداية سلسة.

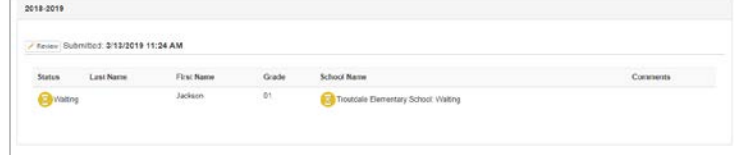

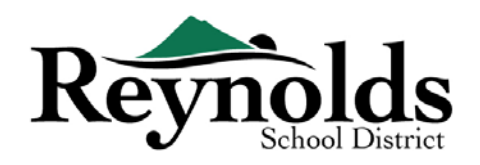

As a Reynolds School District Parent, you have access to <u>ParentVUE</u>, ParentVUE is the parent portal that allows you to see your<br>child(ren')s school information, such as school calendars, attendance, and report cards. To l

## **وضع البرید الالكتروني**

Please contact the school for office hours and further information.

نتلقى بريدًا الكترونيًا يؤكد ارسال طلبك. بمجرد مراجعة المدرسة وقبول طلبك ، ستتلقى رسالة قبول. إذا احتجت المدرسة إلى مزيد من المعلومات أو لم تتمكن من سیر عملیة ً تسجیلك ، فستتلقى إشعارا بالبرید Mon 03/11/2019 11:32 AM<br>Do\_Not\_Reply@rsd7.net<br>Registration Application Has Been Accepted الإلكتروني. 6 Dear has been successfully enrolled in Troutdale Elementary School for the 2018-2019 school year. Please<br>ments (Address/Birth Verfication, and immunizations, etc.) that were not uploaded during the online registration<br>r school.

یرجى التأكد من أن مجلدات البرید التافھ والبرید العشوائي بأن لا تحتوي على أي رسائل برید إلكتروني من **[net7.rsd@reply\\_no](mailto:no_reply@rsd7.net)**

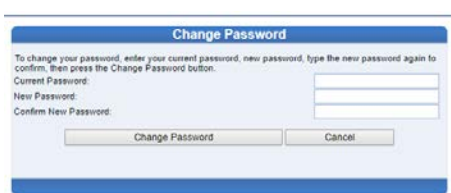

المراجعات

Your student,<br>bring any doc<br>process to you<br>school,

Thank you, Troutdale Elementary School 503-665-4182

شكرا لتسجيلك طفلك من خلال التسجيل عبر الإنترنت.

<sup>ي</sup> ب �سج�ل طفلك ع� الإن� <sup>ت</sup> ير� الاتصال بالمدرسة المسجل فيها نت إذا كنت بحاجة إ� أي مساعدة � . <sup>ف</sup>